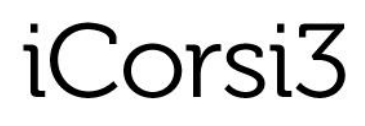

eLab – Università della Svizzera italiana August 2021

# **iCorsi3 Platform Backup of online courses**

**iCorsi3** is a platform that supports the educational activities of USI and SUPSI; it is managed by eLab, the eLearning service of USI.

**iCorsi3** has been implemented through **Moodle,** an Open Source software that is widely used in universities all over the world.

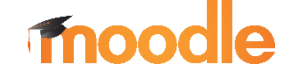

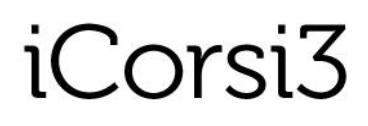

#### **1. When do you need to backup a course?**

eLab produces weekly automatic backup files for all courses hosted on the iCorsi3 platform. These files are used to restore the courses in case of system crash or other problems. The backup files are overwritten every week. Therefore, it is possible to go back to a copy of a course up to 7 days before.

The manual backup of a course produces a compressed file (ZIP) which can be downloaded and saved for a longer period.

It is therefore useful that teachers manually archive their own online courses when they are concluded, in order to have a "history" of the courses.

**2. Why to backup a course?**

The backup of an online course allows saving most of the course elements: resources (e.g., files), activities (e.g., quizzes), blocks, etc. Saving the course contents can be useful to have an archive but also to restore the contents into a new course.

**3. How to backup a course?**

#### **To backup a course, you must be a teacher of that course.**

**Step 1:** Click on the "**Course Management**" icon (top left corner)…

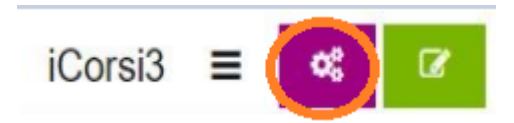

… then in the "**Course Administration**" menu, then on "**Backup**".

### Course administration

Course administration **Users** 

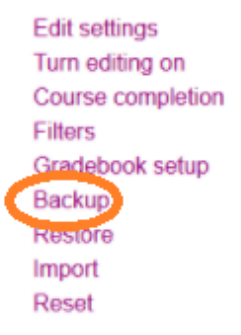

# iCorsi3

eLab – Università della Svizzera italiana August 2021

**Step 2:** In the **Initial settings**, select the items you want to backup, then click on "Next" (bottom right corner).

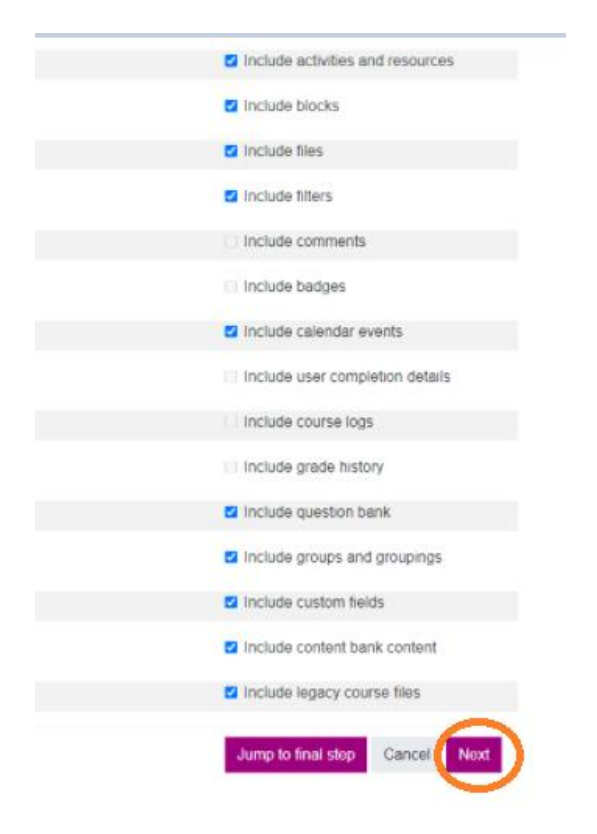

**Step 3**: In the **Schema settings**, select the elements you want to include in the backup. It is recommened to select them all by clicking on "**All**". Finally, click on "Next" (bottom right corner).

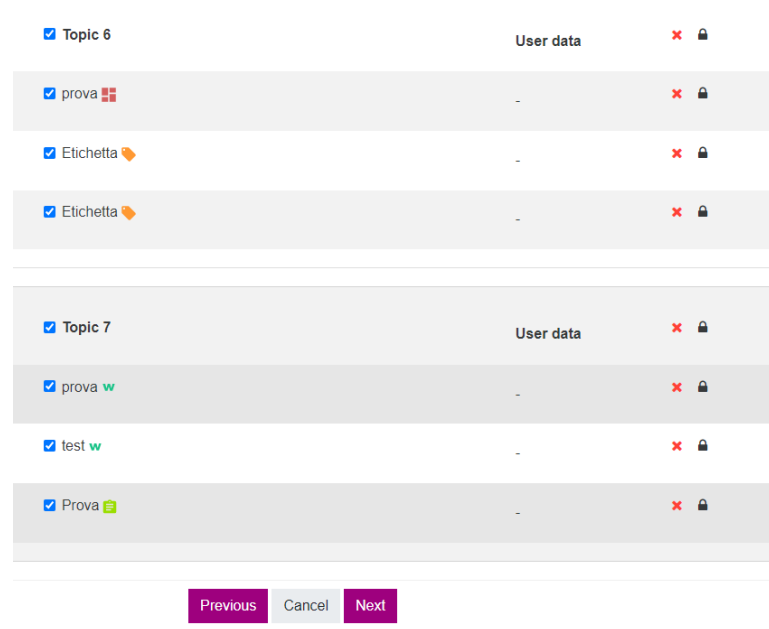

# iCorsi3

**Step 4:** In the **Confirmation and review** page, a summary page of the selected options is displayed: it is a good practice to review it in detail. It is also possible to change the name of the backup file (in any case, it will also be possible to change it later). Click on "Perform backup".

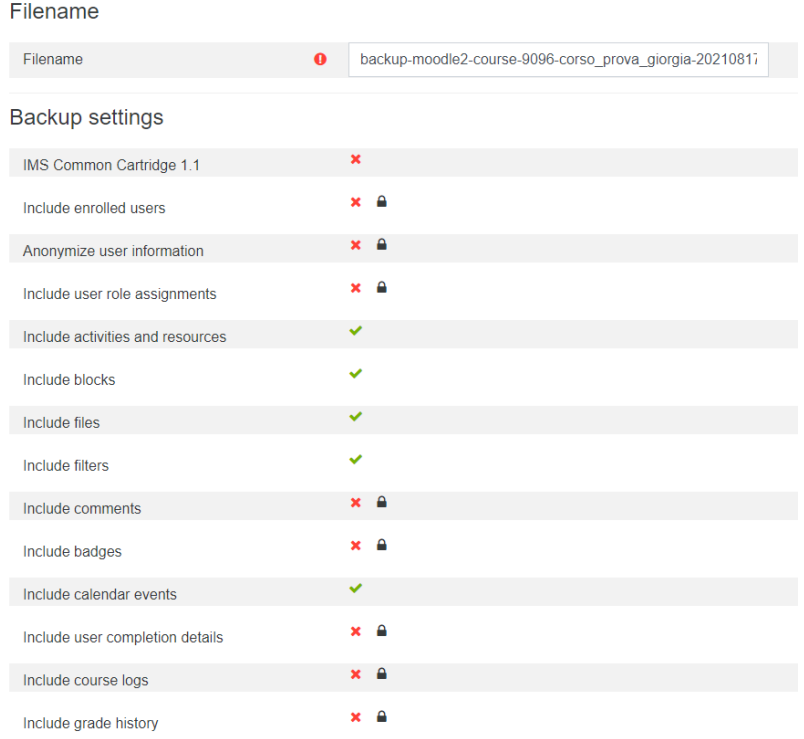

#### Included items:

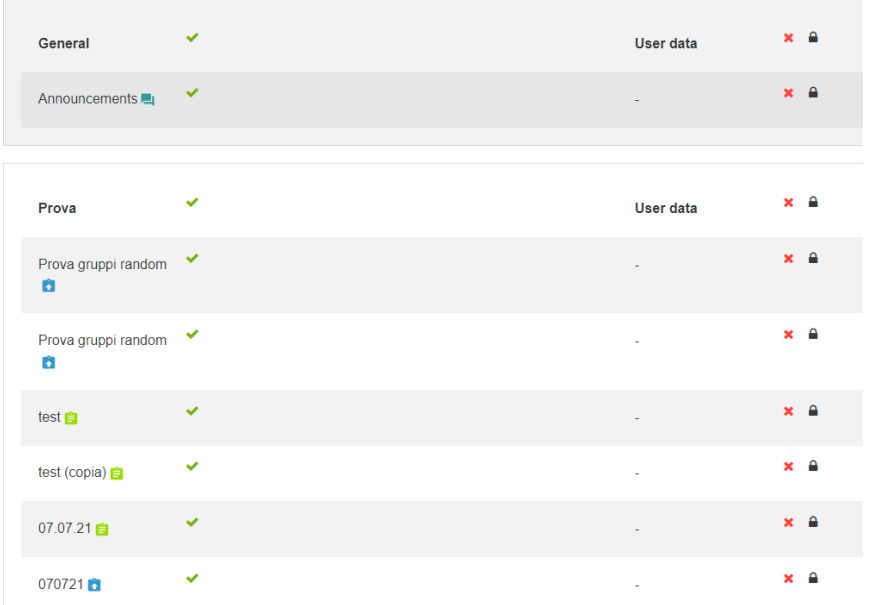

# iCorsi3

**Step 5:** At the end of the backup procedure (it may take a few minutes), all the available backup files will be displayed (the private backups and the automated backups). The backup files can now be downloaded, renamed and, if necessary, deleted.

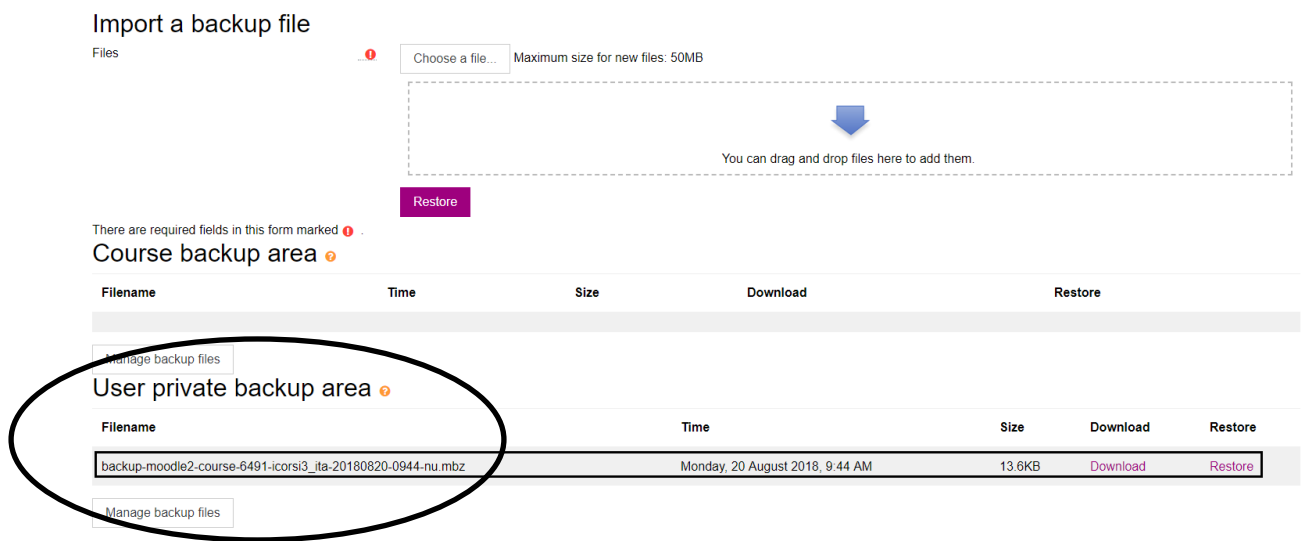

**IMPORTANT:** If you have technical problems, or if you need more detailed info on some features, please contact the iCorsi3 contact person in your faculty/department: [https://www.icorsi.ch/mod/page/view.php?id=109434.](https://www.icorsi.ch/mod/page/view.php?id=109434)